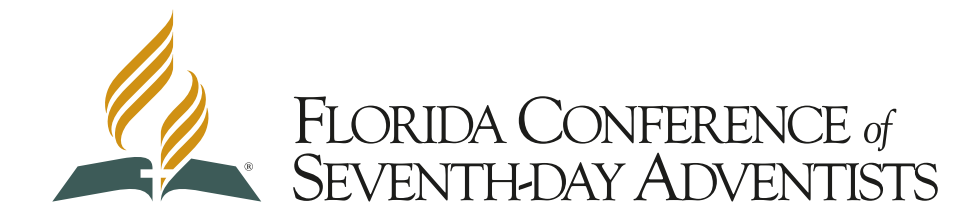

# **Employee Self Service (ESS) Accounts**

Florida Conference Employee Self Service (ESS) allows employees to access secure HR and Payroll information. It is a one-stop portal for all employment related tasks.

### **Getting Started**

- 1. Go to ess.floridaconference.com
- 2. Click on "First Time User Register Here" under the logon button
- 3. You will have to enter some personal information to verify your account
	- a. Social Security Number you must include the dashes (###-##-####)
	- b. Date of Birth use the calendar icon or enter in this format (mm/dd/yyyy)
	- c. Security Question select from the list and type your answer
- 4. Create a login name and password (12–24 characters with at least 1 uppercase and lowercase letter)
- 5. Once you have submitted this information, you will return to the site and use your newly established credentials to login.

### **Getting Around**

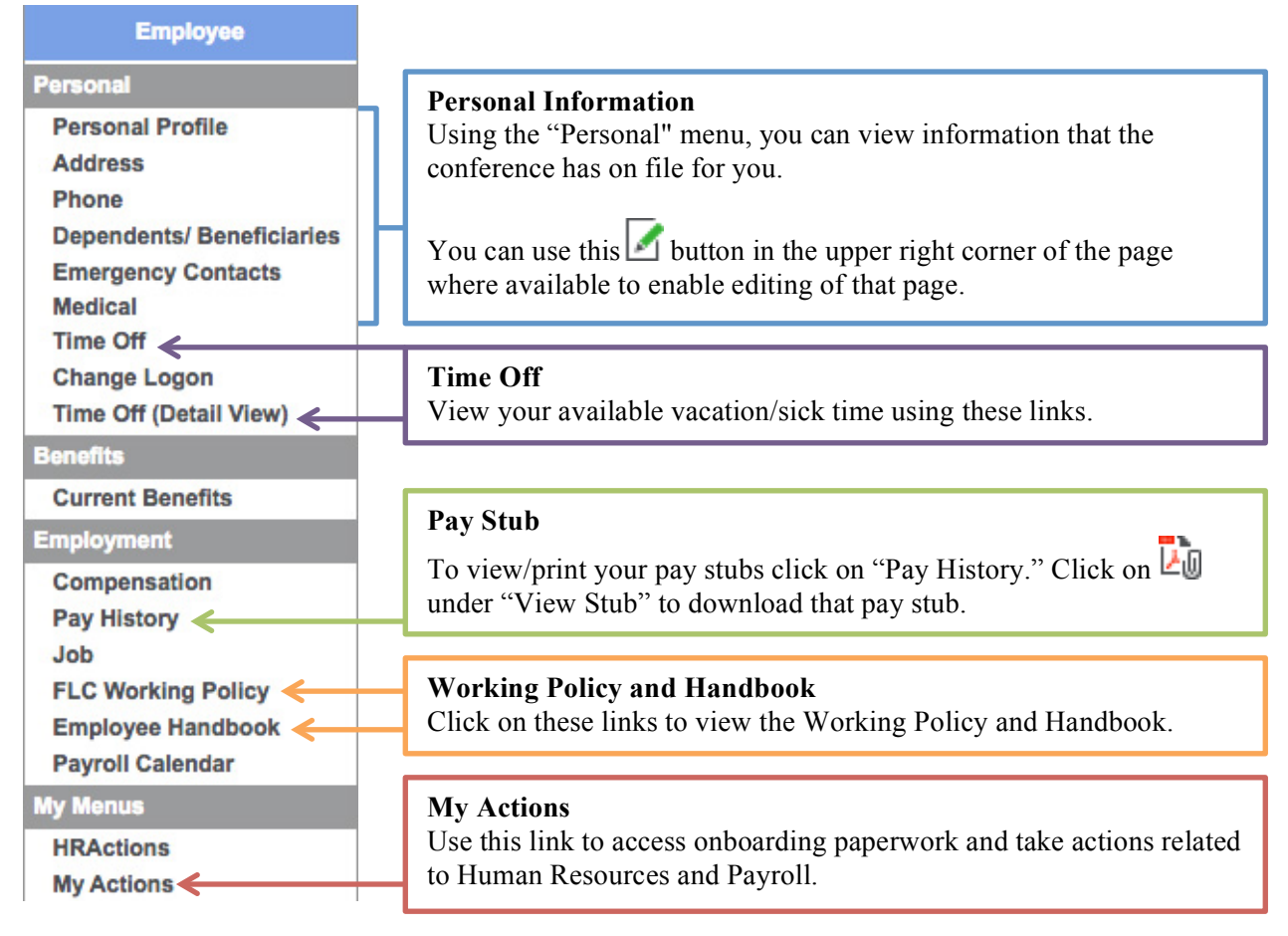

\*This menu may change as new features and information are added. Click on the links to familiarize yourself with what your ESS account can do.

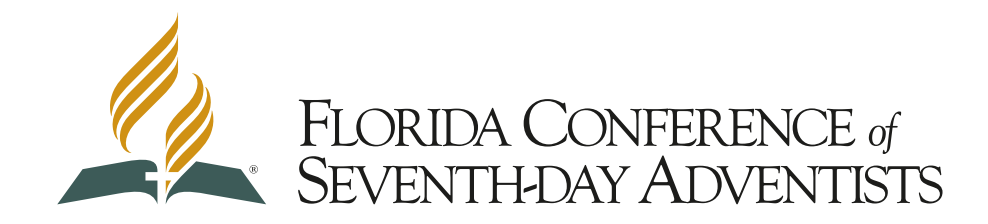

## **Onboarding Instructions for New/Returning Employees**

Welcome to Florida Conference and congratulations on your new position. We are glad to have you on our ministry team. Please follow these steps to complete your onboarding process.

- 1. Create/Login to your ESS Account ess.floridaconference.com
- 2. Click on "My Actions" in the menu on the left side.
- 3. Click on "Create "next to each form to begin filling out that form.

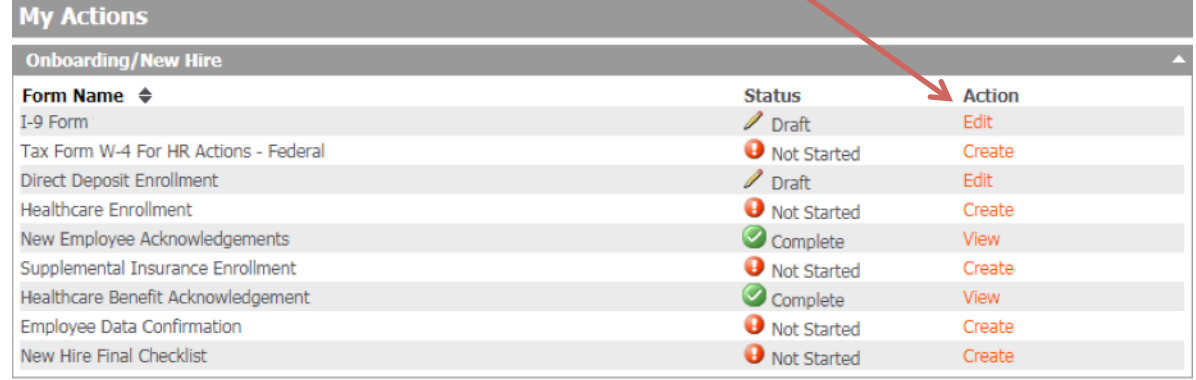

\*Forms are dynamically changed on this checklist based on your hours and job title. You may see more or less than what is shown here.

- 4. Complete the forms as per the instructions on each form
	- a. The I-9 must be completed no later than the start date on your offer letter.
	- b. After completing the I-9, you must bring your original documentation to your supervisor/HR representative within 3 days.
	- c. Complete the New Hire Final Checklist last.
	- d. Click on "Initiate" when you are finished with the form.

Please complete these forms as soon as possible. Some have short deadlines and will disappear once those deadlines are past. Your payroll will not be active until all required forms are completed.

#### **Form Status Symbols**

- Not Started You have not begun filling out this form.
- Draft You have started, but are not finished filling out this form.
- Routing This form is going through the approval channels.
- Complete This form is completed and approved.

#### **Correcting Mistakes**

Watch your email, if a mistake is found on any of the forms, it will be sent back to you.

- 1. To correct any errors, return to "My Actions" in ESS
- 2. The status of that form will either be Not Started or Draft.
	- a. If it is Draft, click "Edit", then correct and re-submit the form.
	- b. If it is Not Started, click "Create" to begin with a blank form.

Some errors cannot be corrected (either legally or technologically) and require a new form submission.